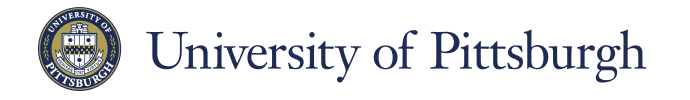

**Information Technology** 

×

COMPUTING SERVICES AND SYSTEMS DEVELOPMENT

DIRECTORY

Friends and Family

Other Contacts

Peter FTE

MY CON ACTS

## **Voyager Focus: Skype for Business (Windows)**

**Visit pi.tt/skypeforbusiness today.**

#### Find someone

Connect with people at the University of Pittsburgh or with friends who have a Skype account.

1. Type a name in the Search box. As soon as you do, the tabs below the Search

field change  $\hbox{\tt Q}$ Find someone or dial a number from this:  $\left| \begin{array}{ccc} \text{GRQUPS} & \text{STATIONS} & \text{RELANDNSHIPS} \\ \text{RELANDNSHIPS} & \text{NEW} & \mathbf{r} \end{array} \right|$  to this:

2. If the person is at the University of Pittsburgh, stay on the MY CONTACTS tab. If not, click on the SKYPE DIRECTORY tab. Your search results will be narrowed if you type a full name or username.

Frederik

MY CONTACTS SKYPE DIRECTORY Send an IM Call Start a Video Call Send an Frnail Messane Schedule a Meeting Share Information Using Live Meeting

> Copy Find Previous Conversation Add to Favorites Add to Contacts List Tag for Status Change Alerts

Change Privacy Relationship

See Contact Card

## Add a contact

Once you find a person, add them to your Contacts list for quick access.

- 1. Right-click the name in the search results.
- 2. Mouse over **Add to Contact List.**
- 3. Pick a group to add your new contact to.

### View a contact card

- 1. Tap a contact picture.
- 2. Tap the Contact Card button to open Contact Card.

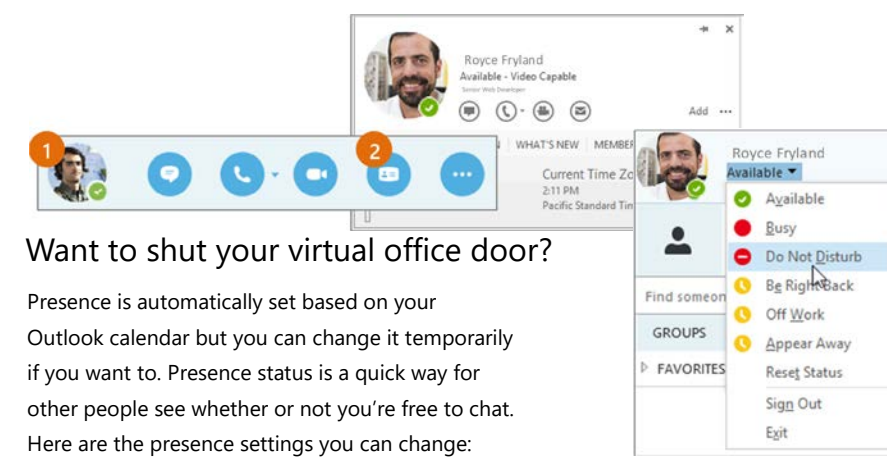

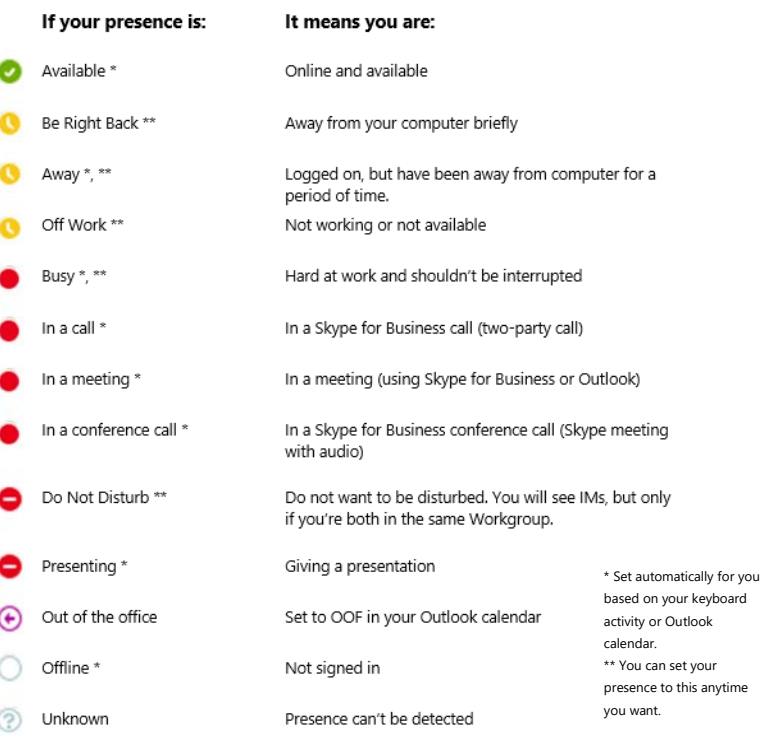

## Set up your audio device

First things first: set up your audio device and check the quality. You can use your Voyager Focus headset or your computer's microphone and speakers.

- 1. Click **Select Your Primary Device** in the lower-left corner of the main Skype for Business window.
- 2. Click **Audio Device Settings**.
- 3. Pick **Headset** from the Audio Device menu and adjust the speaker and mic volume.

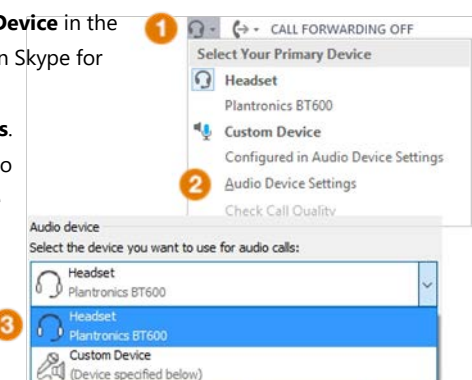

## *Plantronics Voyager Focus with Skype for Business (Windows)*

# **1 2** Start a call

1. Hover on a

contact's picture until the quick menu appears.

2. Click the **Phone** button.

## Start a conference call **1**

1. In your Contacts list, select multiple contacts by holding the **Ctrl** key, and clicking the names.

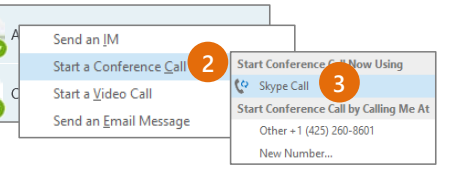

- 2. Right-click any of the selected names, then click **Start a Conference Call**.
- 3. Click **Skype Call**.

#### Answer a call

When someone calls you, an alert pops up in the lower-right of your screen.

- To answer the call, click anywhere on the photo area.
- To reject the call, click **Ignore**.
- To start an instant messaging (IM) conversation with the caller instead of an audio call, click **Options**, and then **Reply by IM**.
- To reject the call and other calls until you change your status, click **Options**, and then **Set to Do not Disturb**.

### Assign delegates

You can assign delegates to manage your calls.

- 1. Click and click **Tools> Options> Call Forwarding**.
- 2. Click **Simultaneous Ring> My Delegates** and add contacts as delegates for your line.

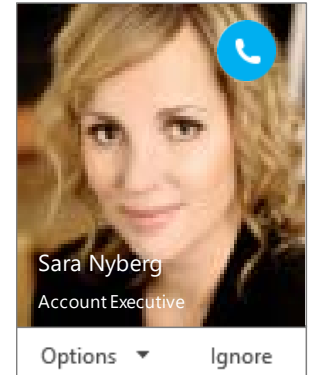

## Invite more people to a call

**Invite More People**.

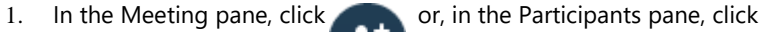

m

曲

2. Select or multi-select (Ctrl-click) from your contacts, or type someone's name or phone number in the Search field, then select them from the results. Click **OK**.

 $\overset{\circ}{=}$ 

Your new invitees receive a request to join your call.

#### Set up voice mail greeting

- 1. Click the **Phone** tab in the Skype for Business client.
- 2. Click the **Voice Mail** icon click **Call Voice Mail**.
- 3. Follow the prompts

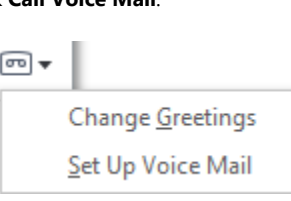

➀

## Listen to voice mail

- 1. Click the **Phone** tab in the Skype for Business client.
- 2. Click a voicemail and use the playback controls to listen to it.

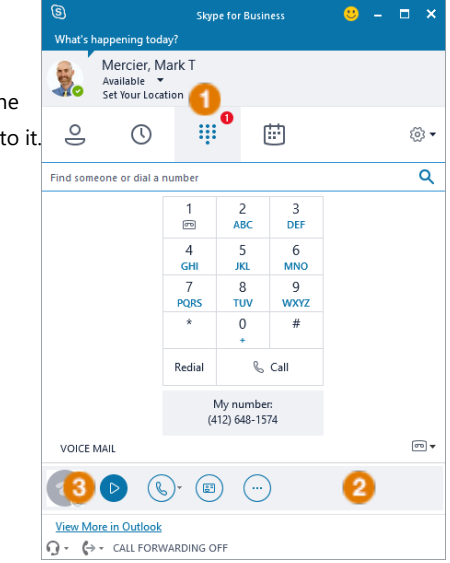

*Plantronics Voyager Focus with Skype for Business (Windows)*

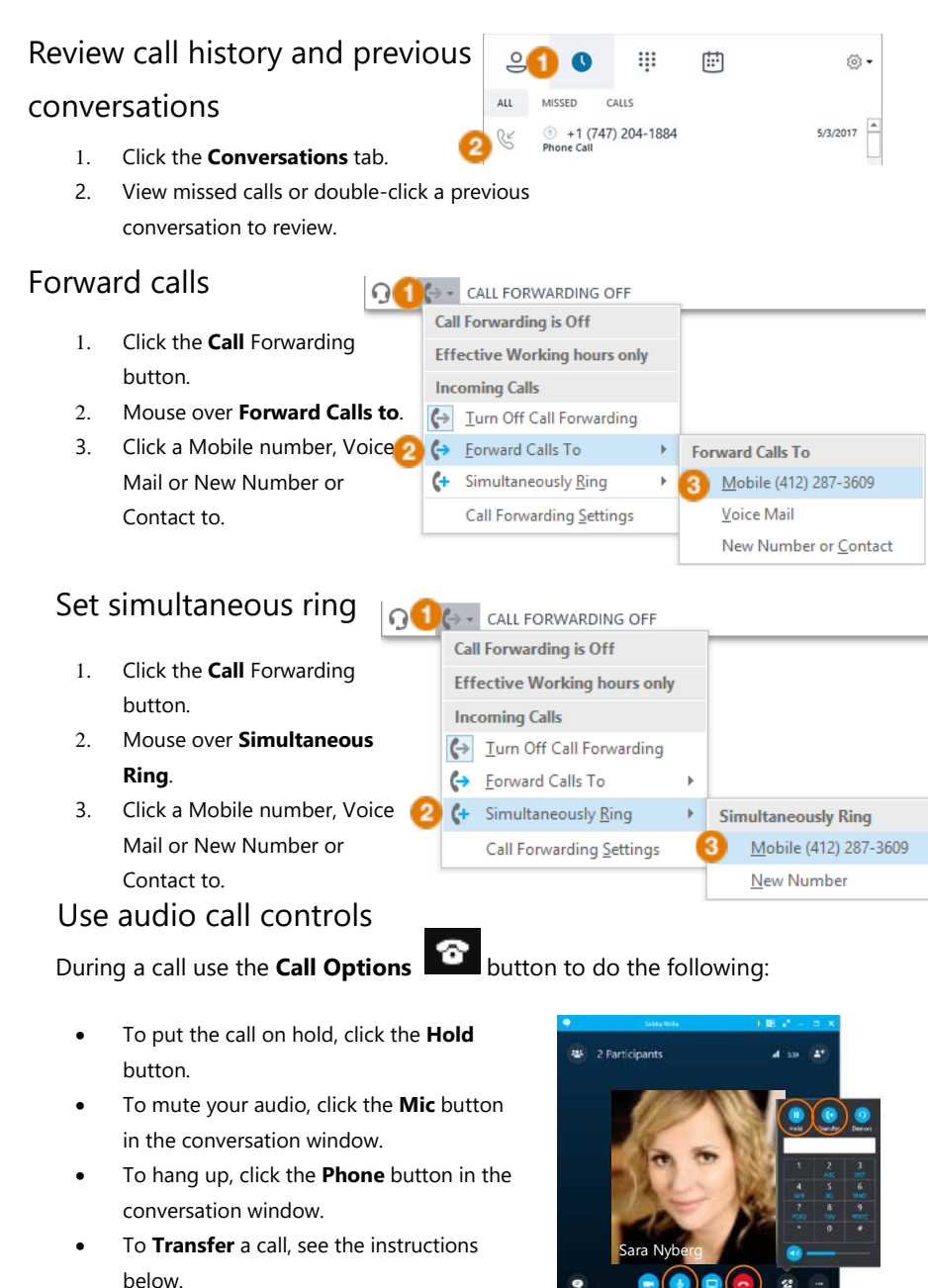

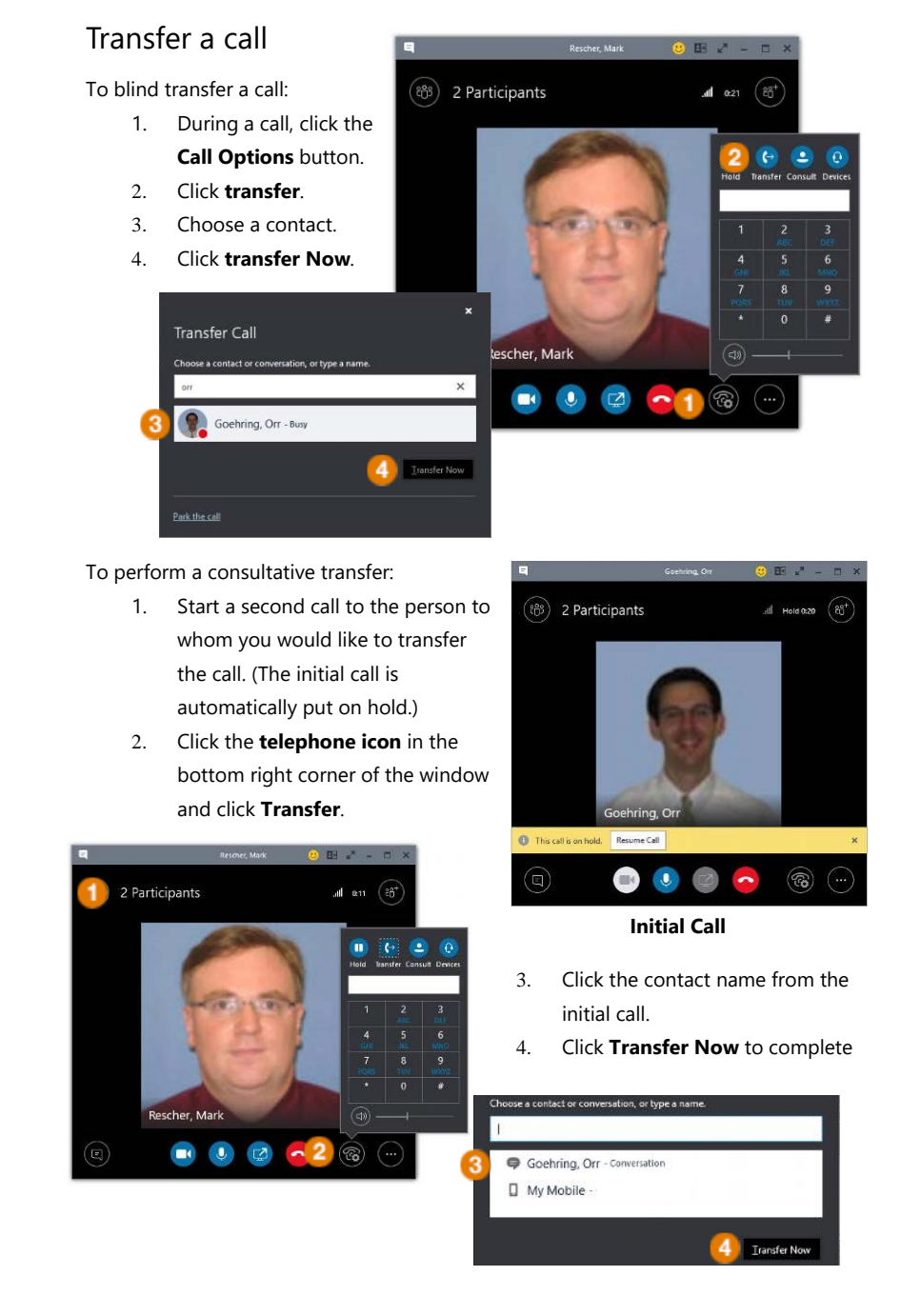